## <<دستورالعمل شركت در جلسات آموزش مجازي>>

**.**١ابتدا به ادرس ir.rcs.jalase مراجعه نموده و براي ورود در قسمت بالا سمت چپ ورود به سايت ، نام كاربري و رمز عبور خود را وارد نماييد .

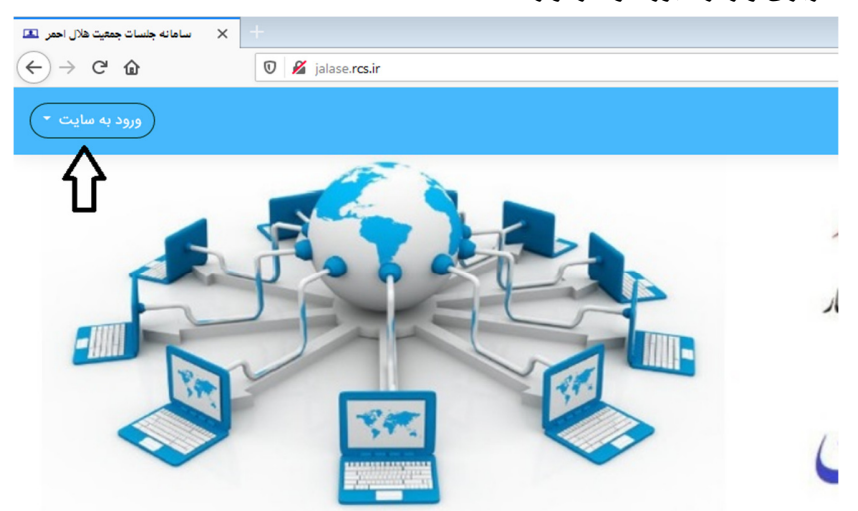

**.**٢پس از ورود در ابتدا با صفحه ذيل روبرو مي شويد كه مي توانيد براساس سيستم مورد استفاده و سيستم عامل موجود ( موبايل ، لپ تاپ و ..) ابزار لازم را دانلود و نصب نماييد .

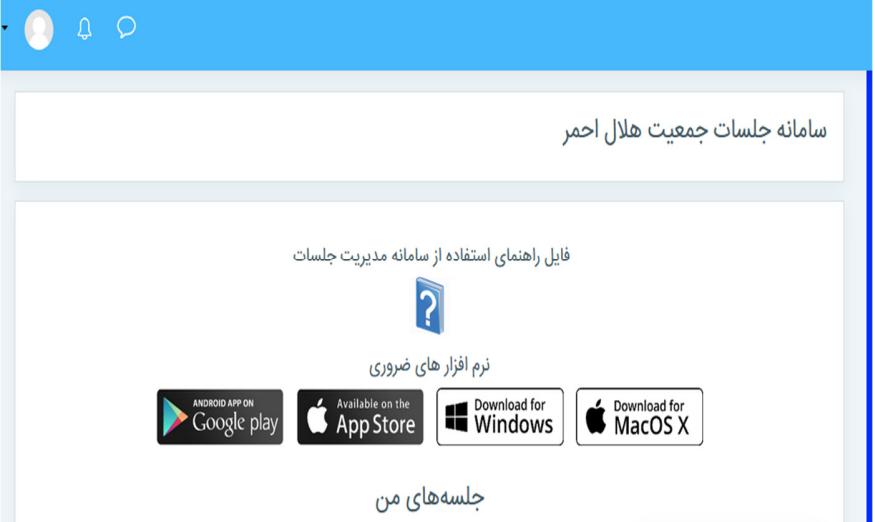

**.**٣همچنين در صورت نياز به نصب ابزارهاي ديگر مي توانيد در صفحه كاربري در منوي سمت راست ، پايين صفحه به قسمت پشتيباني كه با فلش مشكي مشخص است مراجعه نماييد .

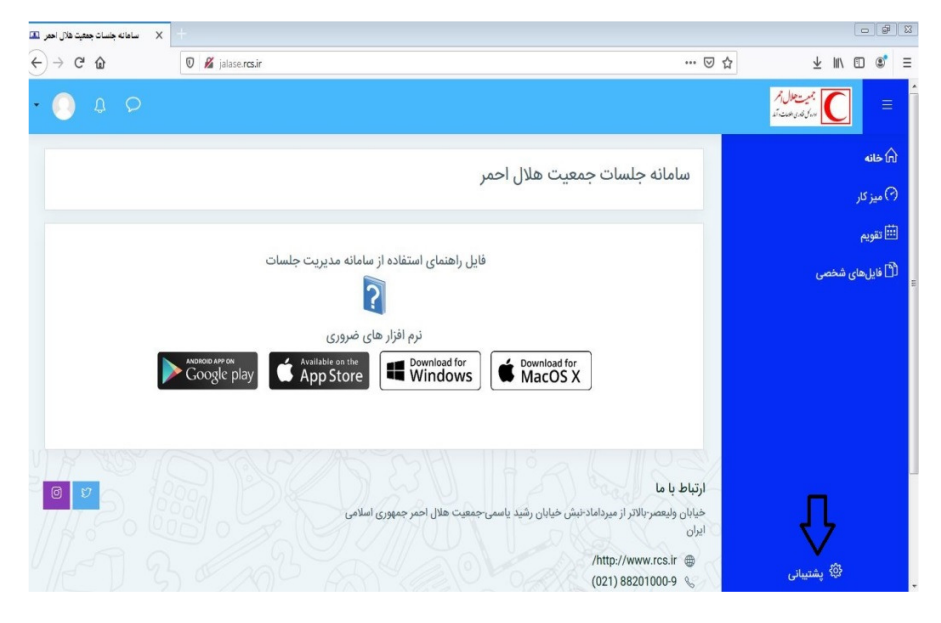

**.**۴جهت تغيير رمز عبور از مسير مشخص شده با فلش مشكي در گوشه سمت چپ در شكل ذيل با انتخاب گزينه مشخصات فردي وارد صفحه پروفايل شخصي خود شده و سپس با انتخاب چرخ دنده در وسط صفحه ، مي توانيد رمز عبور فعلي را تغيير دهيد :

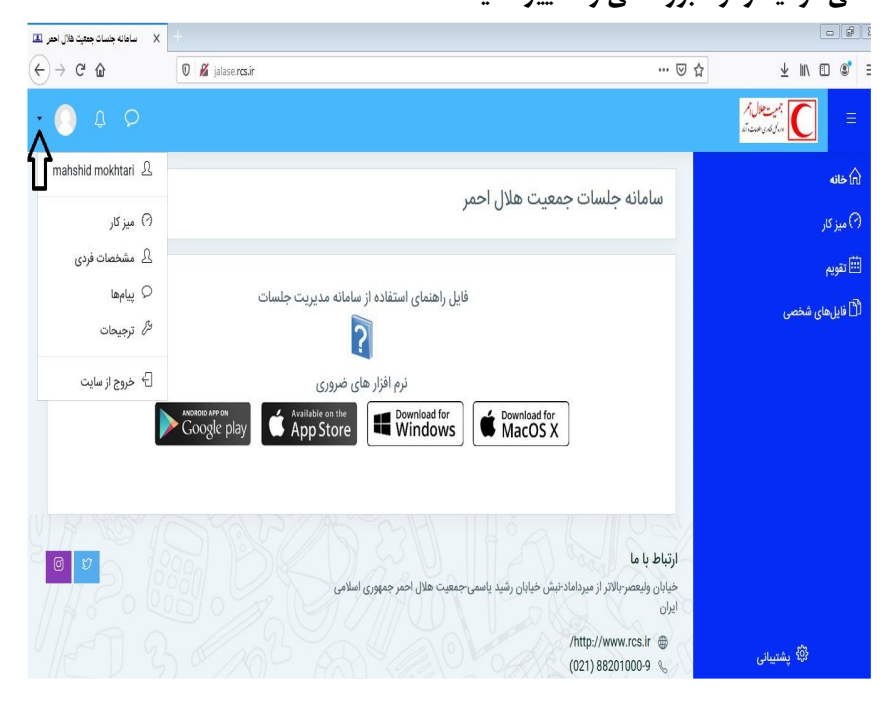

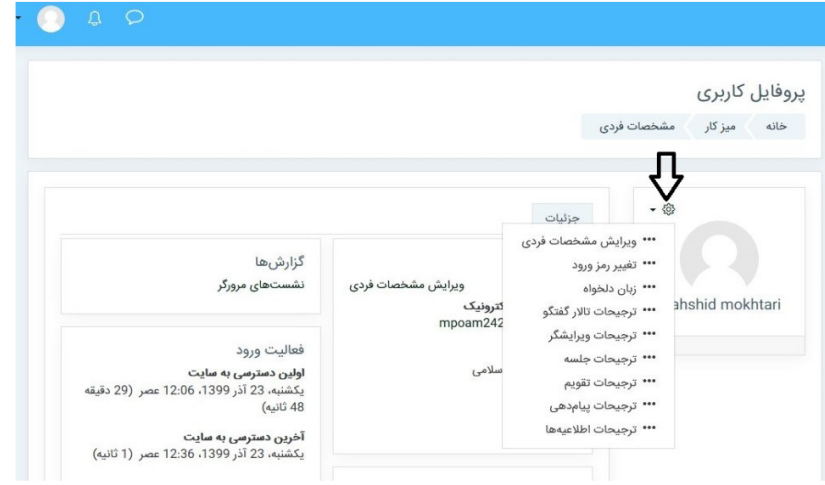

**.**۵جهت شركت در كلاس آموزشي با انتخاب منوي خانه از سمت راست صفحه ، به صفحه اصلي بازگشته و با زدن دكمه ورود به كلاس اموزشي موجود كه براي شما قابل مشاهده مي باشد ، به صفحه بعد منتقل شده و در آنجا عنوان كلاس آموزشي مد نظر را انتخاب و سپس در صفحه بعد دكمه ورود به جلسه را كليك نماييد .

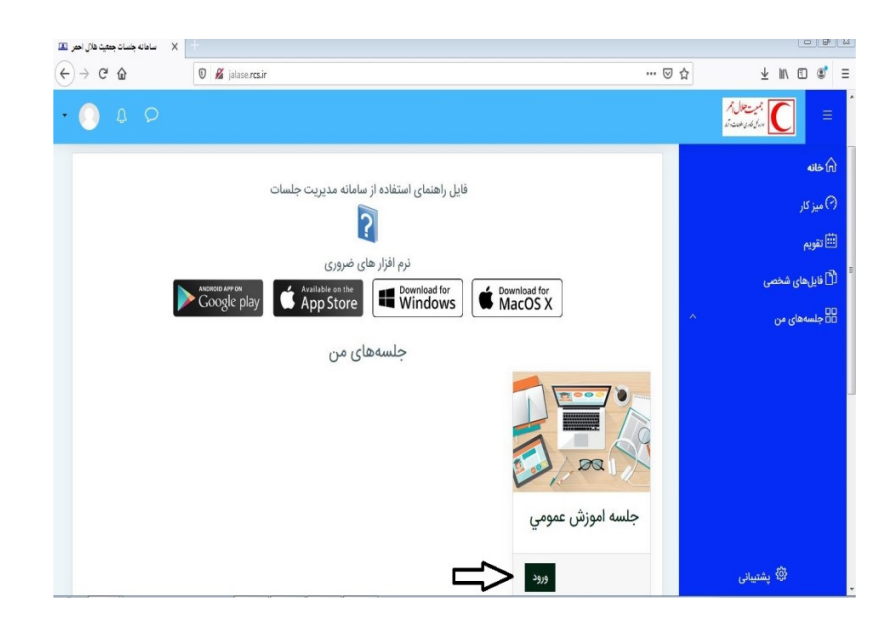

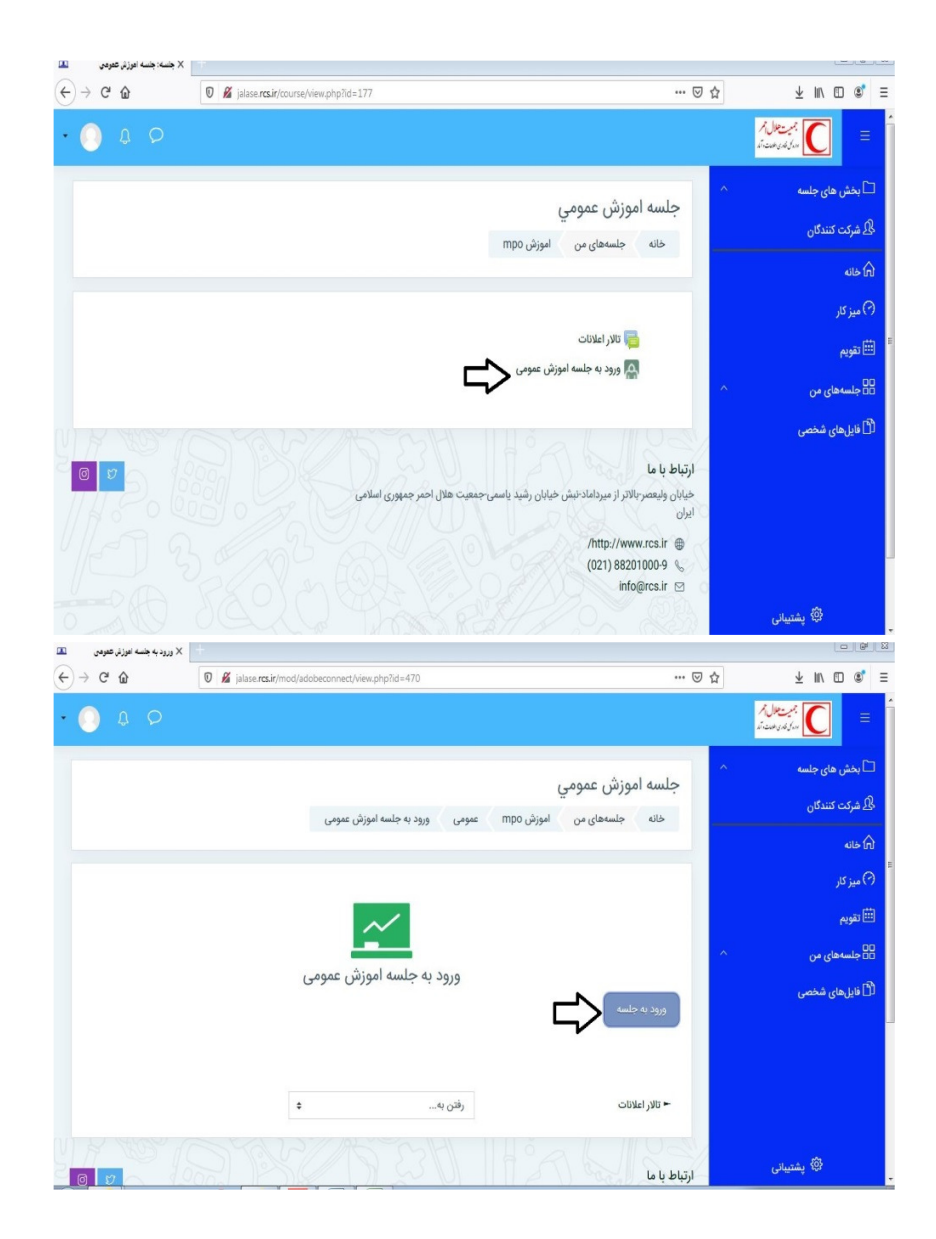